#### **FUNCION SUMAR.SI**

#### **Ejemplo1**

Usted puede realizar la suma total de DVD, según la tabla que se encuentra diseñada usando la función SUMAR.SI, tenga en cuenta cada uno de los pasos que nos indica la guía:

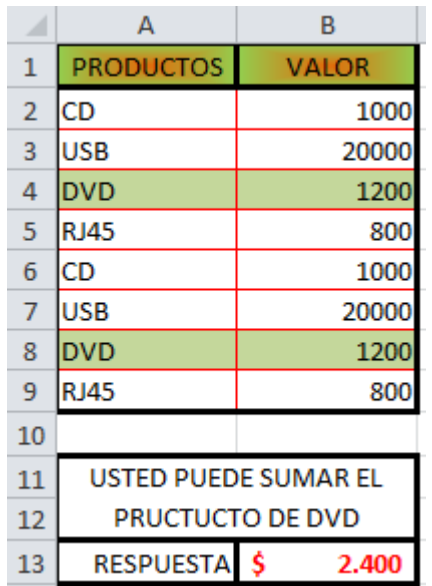

#### **Sintaxis**

SUMAR.SI(rango;criterio;rango\_suma)

**RANGO** es el rango de celdas que se desea evaluar según los criterios especificados. Las celdas de cada rango deben ser números, o bien nombres, matrices o referencias que contengan números. Los valores en blanco y los de texto no se tienen en cuenta.

**CRITERIO** es el criterio en forma de número, expresión o texto, que determina las celdas que se van a sumar. Por ejemplo, los criterios pueden expresarse como 32, "32" ">32" o "manzanas".

RANGO SUMA son las celdas reales que se deben sumar si las correspondientes celdas incluidas en el rango cumplen los criterios. Si se omite el argumento rango\_suma, las celdas del rango se evaluarán según los criterios y se sumarán si cumplen los criterios.

Con el asiste de la función le presenta:

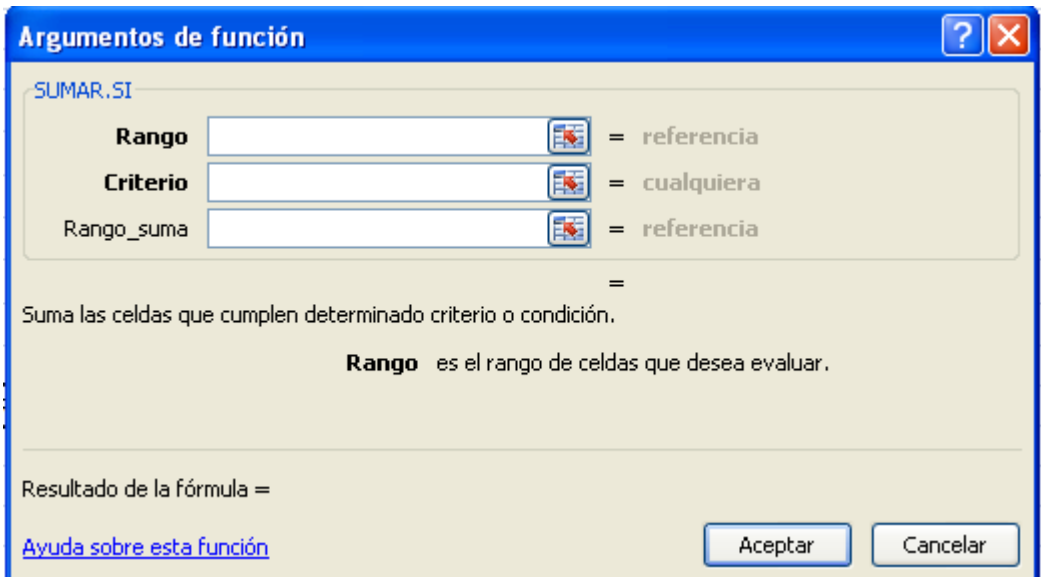

En nuestro ejemplo para realizar la suma de DVD, usted puede tener en cuenta:

1) Ubicar el cursor en el sitio DESTINO, celda donde se desea la repuesta luego puede insertar la función por medio de fórmulas o insertar función desde la barra de formula. Cuando el

asistente de la función este activado ubique el cursor el rectángulo que tiene el nombre de RANGO al lado izquierdo, Usted puede seleccionar toda la matriz en nuestro caso desde A2 hasta B9.

- 2) Ubique el cursor en el rectángulo CRITERIO en está opción solamente digite DVD.
- 3) Usted puede ubicar el cursor en el rectángulo Rango\_suma, luego seleccione la columna B , en Nuestro caso desde B2: B9

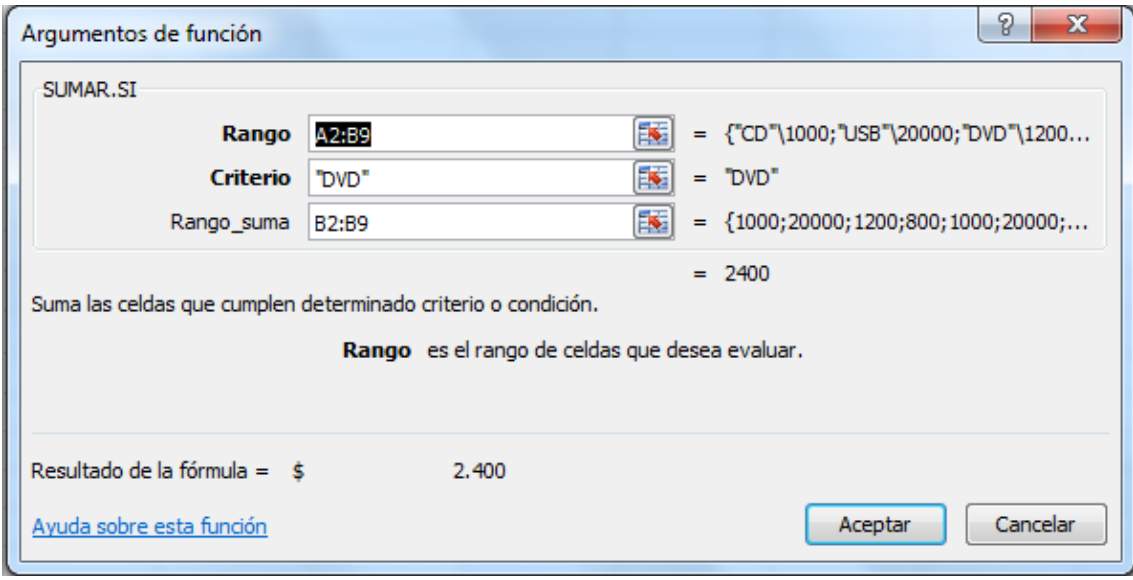

4) Para finalizar usted puede dar clic en el botón Aceptar.

## **FUNCION SUMAR.SI.CONJUNTO**

## **Ejemplo1**

Usted puede realizar ala suma de los automóviles que cumplan con las siguientes condiciones:

¿Qué el automóvil use combustible de Gasolina?

¿Qué tenga cuatro puertas?

¿Cuál es el precio de dichos automóviles?

Recuerde que usted puede usar la función Sumar.Si.conjunto

## El asistente le presenta:

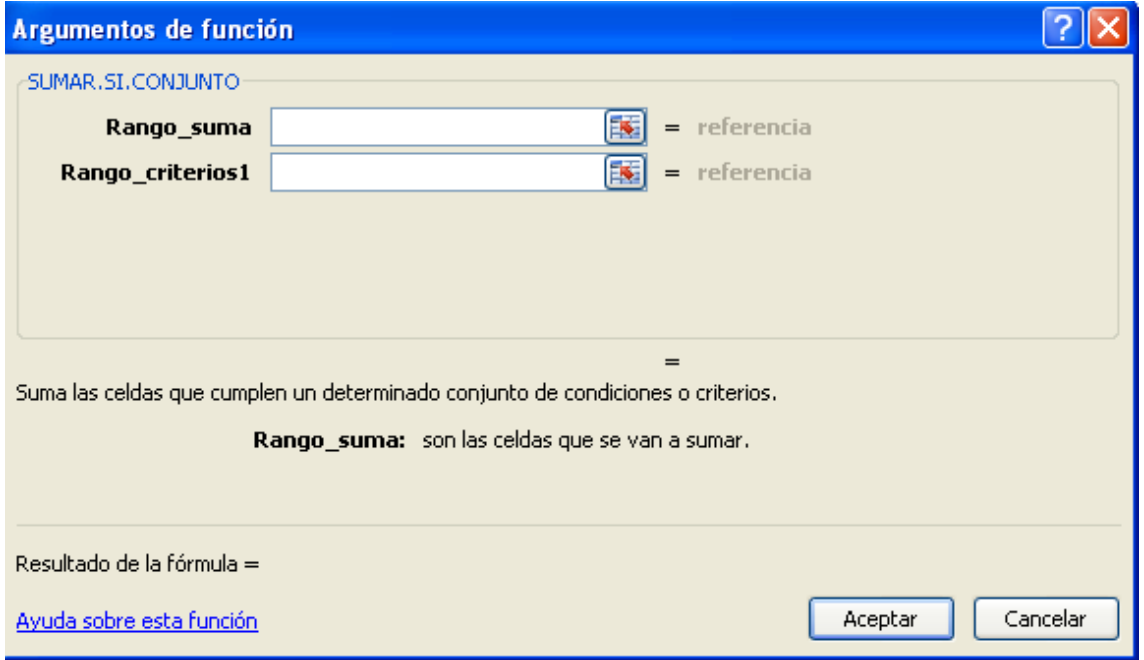

Usted puede ejecutar el asistente por la cinta de Fórmulas o barra de Fórmulas

#### **Sintaxis**

SUMAR.SI.CONJUNTO(rango suma,rango1 criterio, criterio1,rango2 criterio,criterio2...)

**RANGO\_SUMA** son las celdas que se van a sumar, incluyendo números, o nombres, matrices o referencias que contienen números. Los valores en blanco y los de texto no se tienen en cuenta.

**RANGO\_CRITERIO1**, rango\_criterio2,... son de 1 a 127 rangos en los que se van a evaluar los criterios asociados.

**CRITERIO1**, criterio2,… son los criterios (hasta un máximo de 127) en forma de número, expresión, referencia de celda o texto que determinan las celdas que se van a sumar. Por ejemplo, los criterios pueden expresarse como 32, "32", ">32", "manzanas" o B4.

## **Observaciones**

Cada celda de rango\_suma se suma sólo si todos los criterios correspondientes especificados son verdaderos para dicha celda.

Las celdas de rango suma que contienen VERDADERO se evalúan como 1; las celdas de rango\_suma que contienen FALSO se evalúan como 0 (cero).

A diferencia de los argumentos rango y criterios de la función SUMAR.SI, en SUMAR.SI.CONJUNTO cada uno de los argumentos criterio debe tener el mismo tamaño y forma que rango\_suma.

En los criterios se puede utilizar los caracteres comodín de signo de interrogación (?) y asterisco (\*). El signo de interrogación corresponde a un solo carácter cualquiera y el asterisco equivale a cualquier secuencia de caracteres. Si desea buscar un signo de interrogación o un asterisco reales, escriba una tilde (~) delante del carácter que desea buscar.

En la medida que usted de clic en el rectángulo siguiente este el abre mas rectángulos según orden cronológico

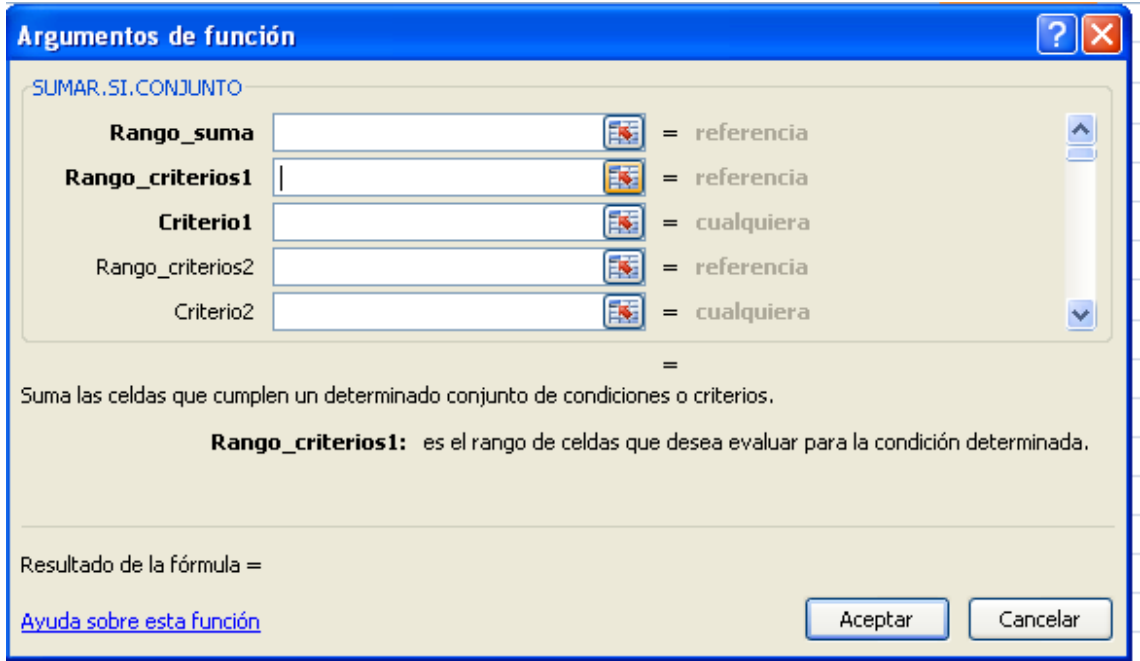

# Ilustración de nuestro ejemplo # 1

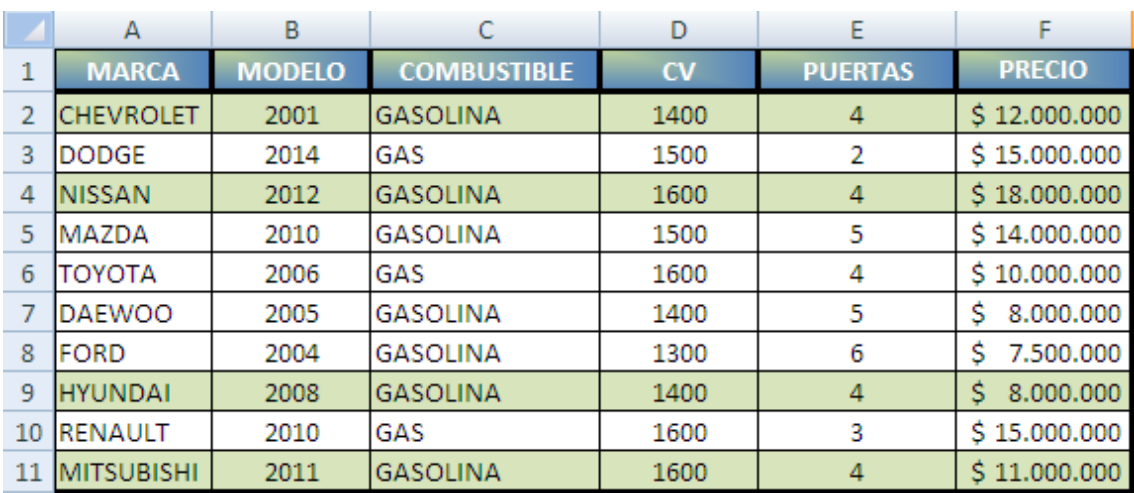

La tabla o matriz en Excel quedaría así:

Para usar la función sumar.si.conjunto, según nuestro ejemplo usted puede ubicar el cursor en la celda E17, luego insertar la función.

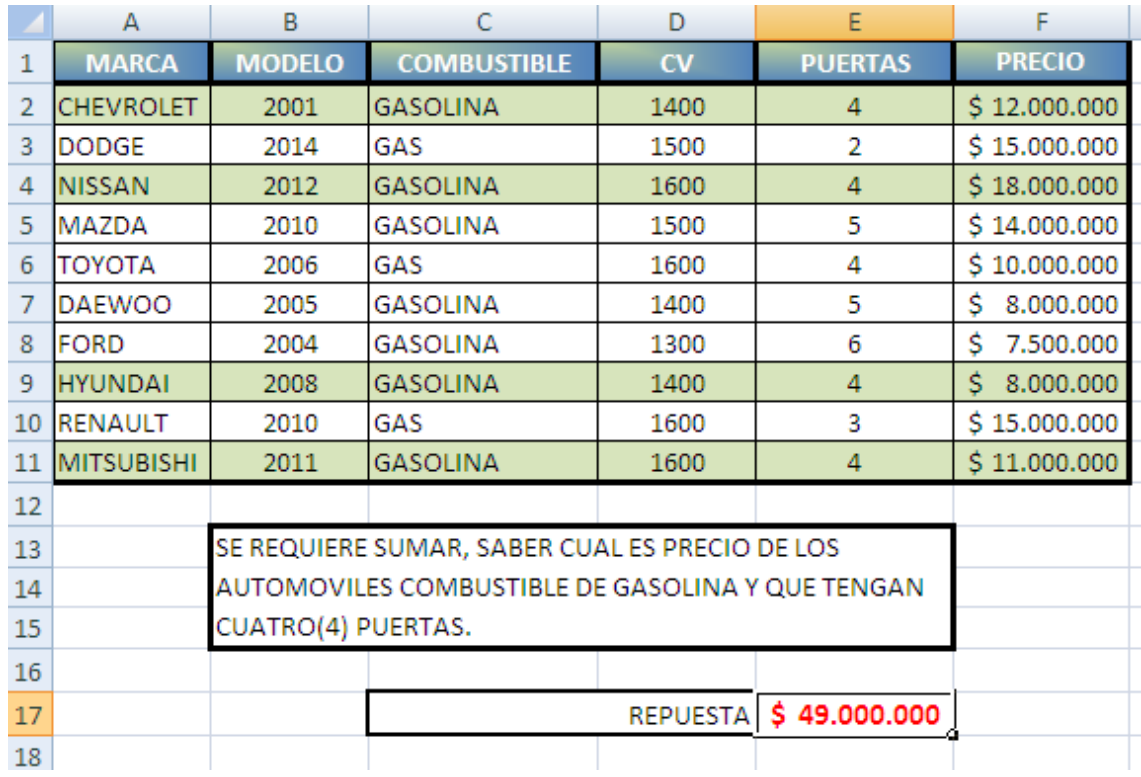

Pasos:

- **1)** Ubique el cursor en el rectángulo rango\_suma, en esta caso selección la columna de precio desde **F2 hasta F11**
- 2) Ubique el cursor en Rango Criterio1: en este rectángulo seleccionamos el tipo de combustible del automóvil en nuestra matriz seria: **C2:C11.**
- 3) Ubique el cursor en Critrio1, usted puede digitarla palabra GASOLINA.
- 4) Ubique el cursor en Rango\_Criterio2, en este rectángulo usted puede seleccionar en nuestra matriz la columna de puertas desde **E2:E11**.
- 5) Ubique el cursor en Criterio2, usted puede digitar el número 4; es una de las condiciones solicitadas.
- 6) Usted puede dar clic en el botón Aceptar. Fin del proceso.

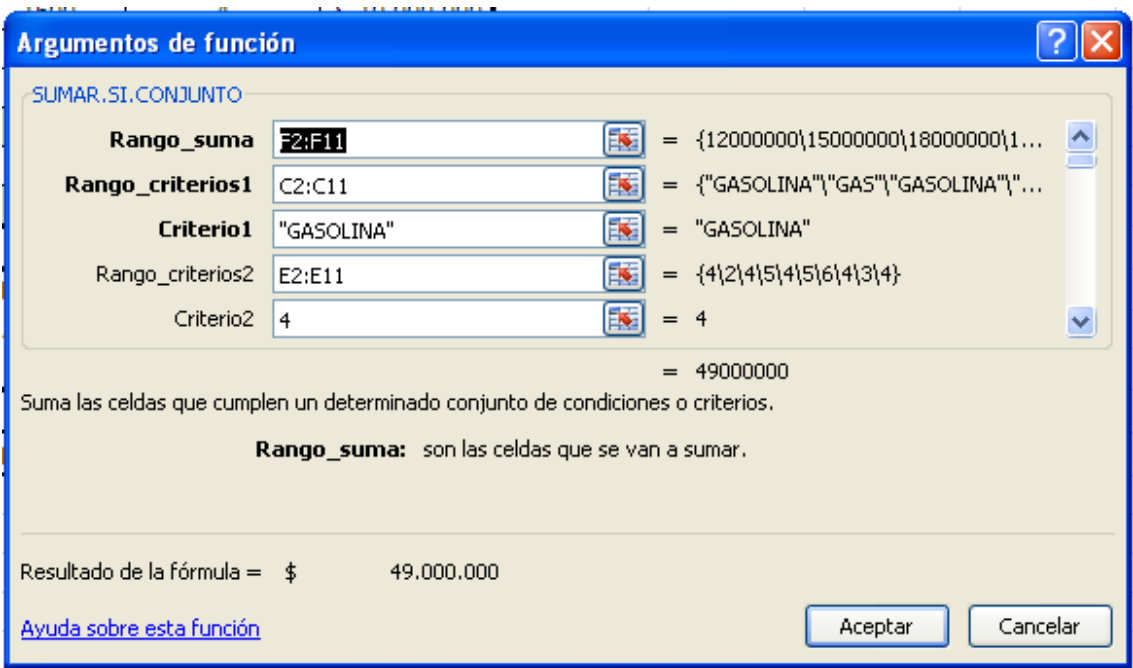

# USTED SI PUEDE